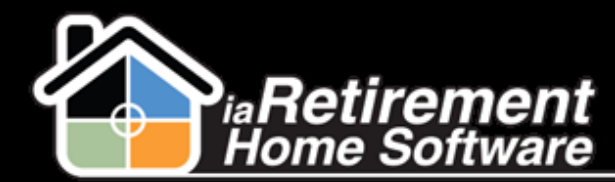

Receive Support

# How to Contact the Customer Success Team for Support

### **Description**

Use this function to contact our Customer Success Team with any support issues for which you have questions

The system will:

- Send an email to the Customer Success Team
- **EXTED Include your name, phone number, and Community in the email**

## **Step by Step**

1 Click **Contact RHS Success Team** in the sidebar on the left-hand side of your Salesforce page

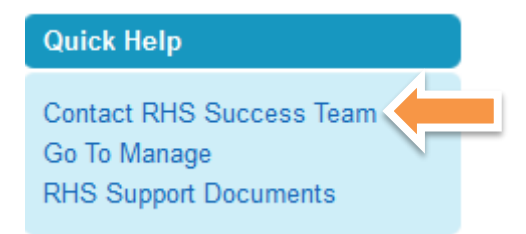

- $2$  Enter who or what you are inquiring about. For example, you can include the Prospect's or Resident's name, the Suite number, or an Audit number for a move-in planner
- **3** Enter a subject line explaining what you were trying to do
- $4$  Enter a description of the question you have or the issue that you face when you try to do what needs to be done
- 5 Click **Send.** A confirmation note will appear at the bottom of the screen, confirming that your request was sent to our Customer Success Team.

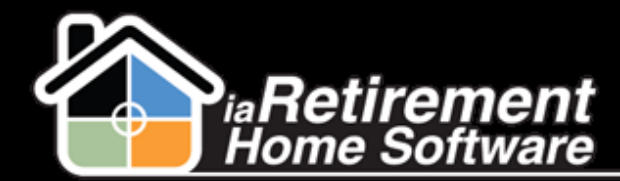

**Receive Support** 

ă.

#### Send an Email to your Customer Success Team

#### Hello Neomi, How can we help you?

Who or what is this about? (Resident, Suite, Prospect):

Adams, John

What are you trying to do? (EG. Transfer, Move-In):

Create a Move-In Planner

Please explain what you are trying to do and what happens :

How can I tell if a move-in planner has already been created for this Prospect or if I should be creating a new one?

Send